## **ÖDEV EKLE**

**1.** "**Yeni Aktivite Ekle**" butonuna tıklayarak ödev seçeneğini tıklayın. Aynı derse ait birden fazla şube var ise ödevin görüntülenmesini istediğiniz şubeyi/şubeleri *Devam* butonuna tıklayın.

o<sup>®</sup> Dersi Yönet

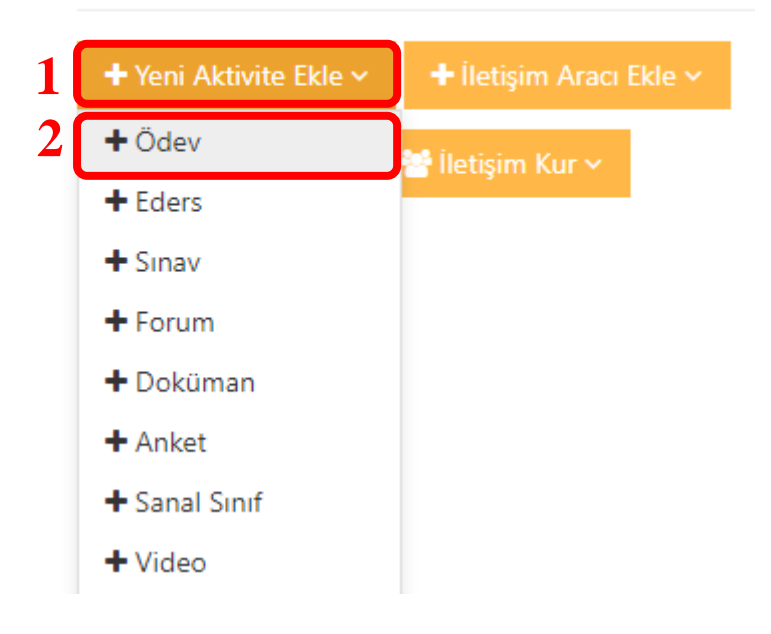

## Yeni Ödev

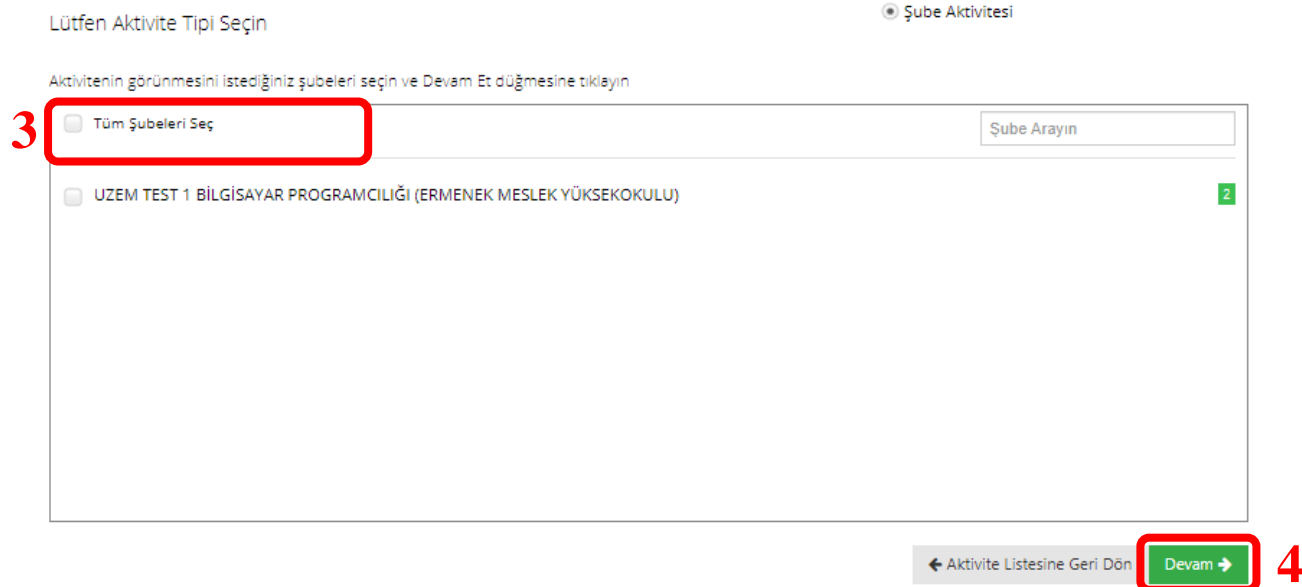

## 2. "*Ad*" kutusuna ödevin adını girin.

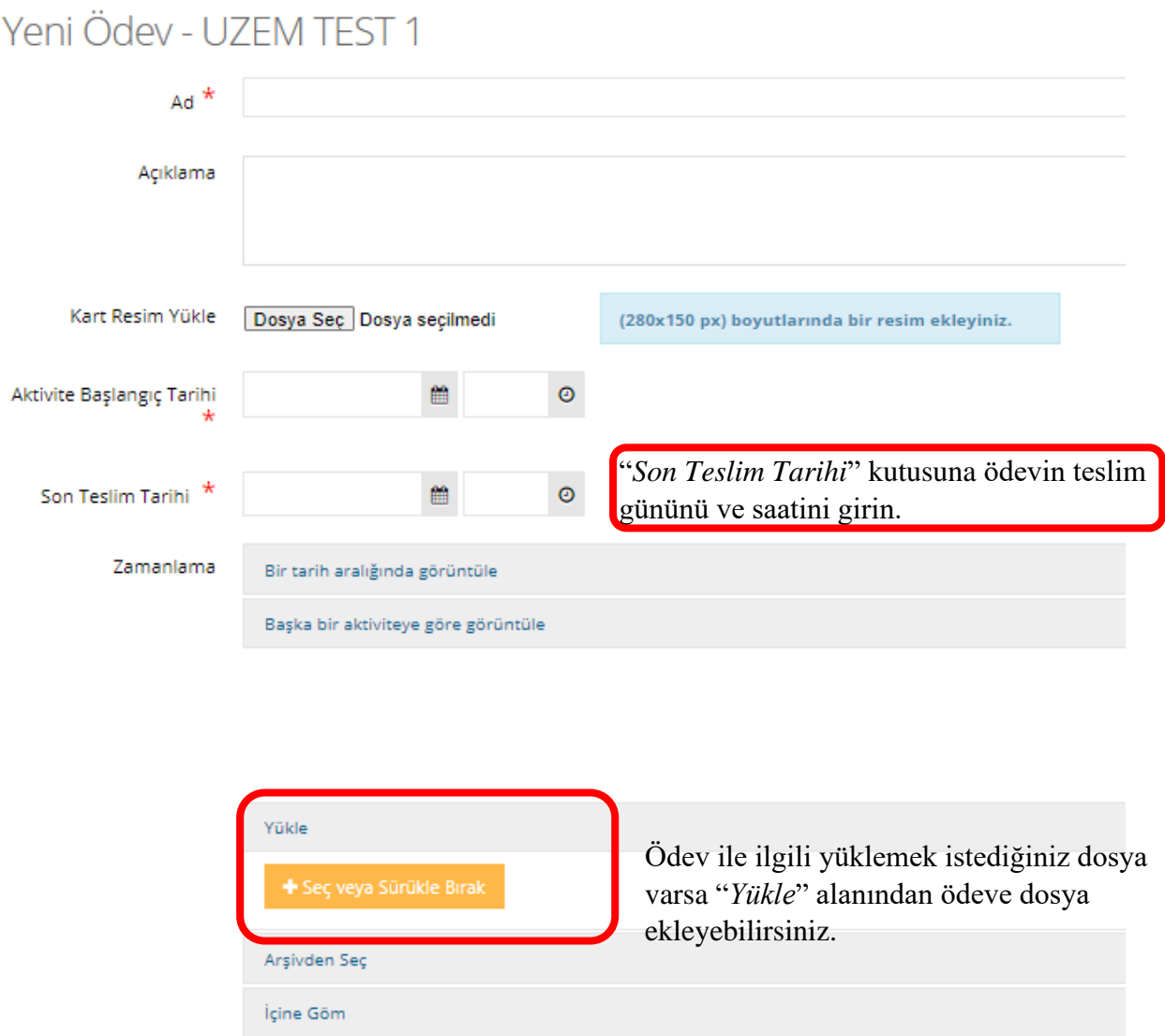

Ödevi kaydetmek için "Kaydet" butonuna tıkladığınızda ödev başarılı bir şekilde eklenecektir. Ödevi görüntülemek için üzerine tıklayabilirsiniz.